### **Upute za otvaranje Google Scholar (Google znalac) profila i uređivanje popisa radova**

### **Pažur, Ivana**

#### **Educational content / Obrazovni sadržaj**

*Publication status / Verzija rada:* **Accepted version / Završna verzija rukopisa prihvaćena za objavljivanje (postprint)**

*Publication year / Godina izdavanja:* **2021**

*Permanent link / Trajna poveznica:* <https://urn.nsk.hr/urn:nbn:hr:127:844581>

*Rights / Prava:* [Attribution-NonCommercial-ShareAlike 4.0 International](http://creativecommons.org/licenses/by-nc-sa/4.0/) / [Imenovanje-Nekomercijalno-](http://creativecommons.org/licenses/by-nc-sa/4.0/)[Dijeli pod istim uvjetima 4.0 međunarodna](http://creativecommons.org/licenses/by-nc-sa/4.0/)

*Download date / Datum preuzimanja:* **2025-02-06**

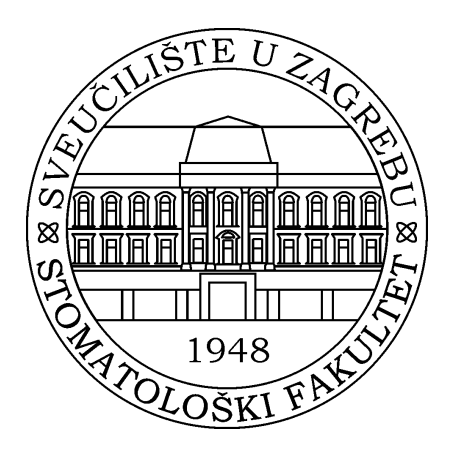

*Repository / Repozitorij:*

[University of Zagreb School of Dental Medicine](https://repozitorij.sfzg.unizg.hr) **[Repository](https://repozitorij.sfzg.unizg.hr)** 

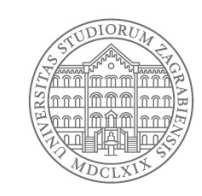

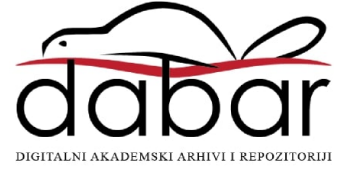

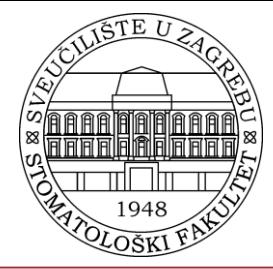

Stomatološki fakultet Sveučilišta u Zagrebu Središnja stomatološka knjižnica

# Upute za otvaranje Google Scholar (Google znalac) profila i uređivanje popisa radova

dr. sc. Ivana Pažur, knjižničarski savjetnik

## Otvaranje računa

- Za izradu [Google Scholar](https://scholar.google.com/) autorovog profila potrebno je otvoriti [Google korisnički račun](https://accounts.google.com/SignUp).
- Nakon prijave na početnoj stranici [Google Scholar-a](https://scholar.google.com/), potrebno je kliknuti na Moji citati (*My citations)*, gdje se uz potvrdu korisničkog imena, treba upisati ustanovu i službenu elektroničku poštu putem koje korisnik dobiva poveznicu za potvrdu svog profila.

## Uređivanje popisa radova

- Ako su radovi upisani u Crosbi [bibliografiju](https://www.bib.irb.hr/), oni će automatski biti pridruženi autorovom profilu – klikom na "Pogledajte sve članke" autori trebaju provjeriti jesu li pridruženi radovi njegovi.
- Potencijalni ponuđeni članci mogu se dodavati uz pomoć opcije
	- *Dodaj skupine članaka* (*Add article groups)*,
	- *Dodaj članke (Add articles)*, a mogu se
	- i ručno upisivati *ručno dodajte članak* (*add articles manually).*

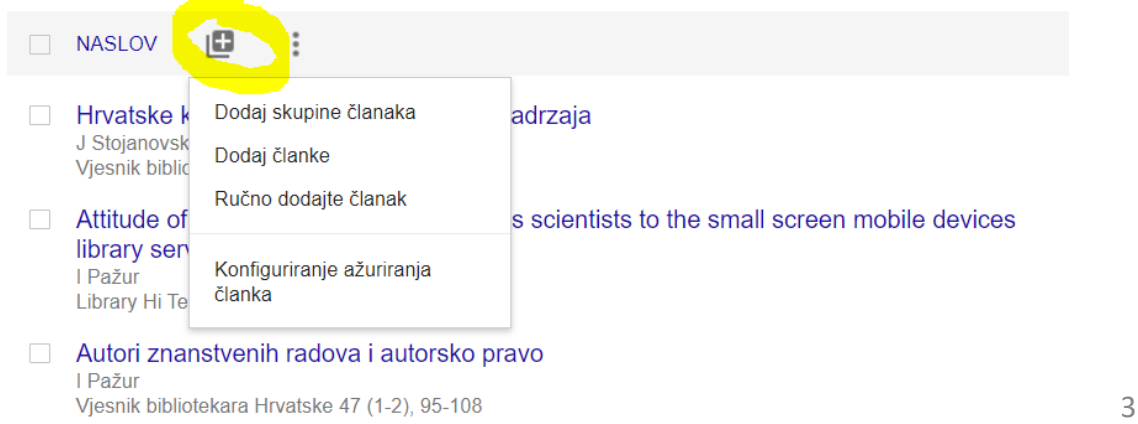

## Radovi koji nisu ponuđeni mogu se pretražiti po naslovu ili autoru

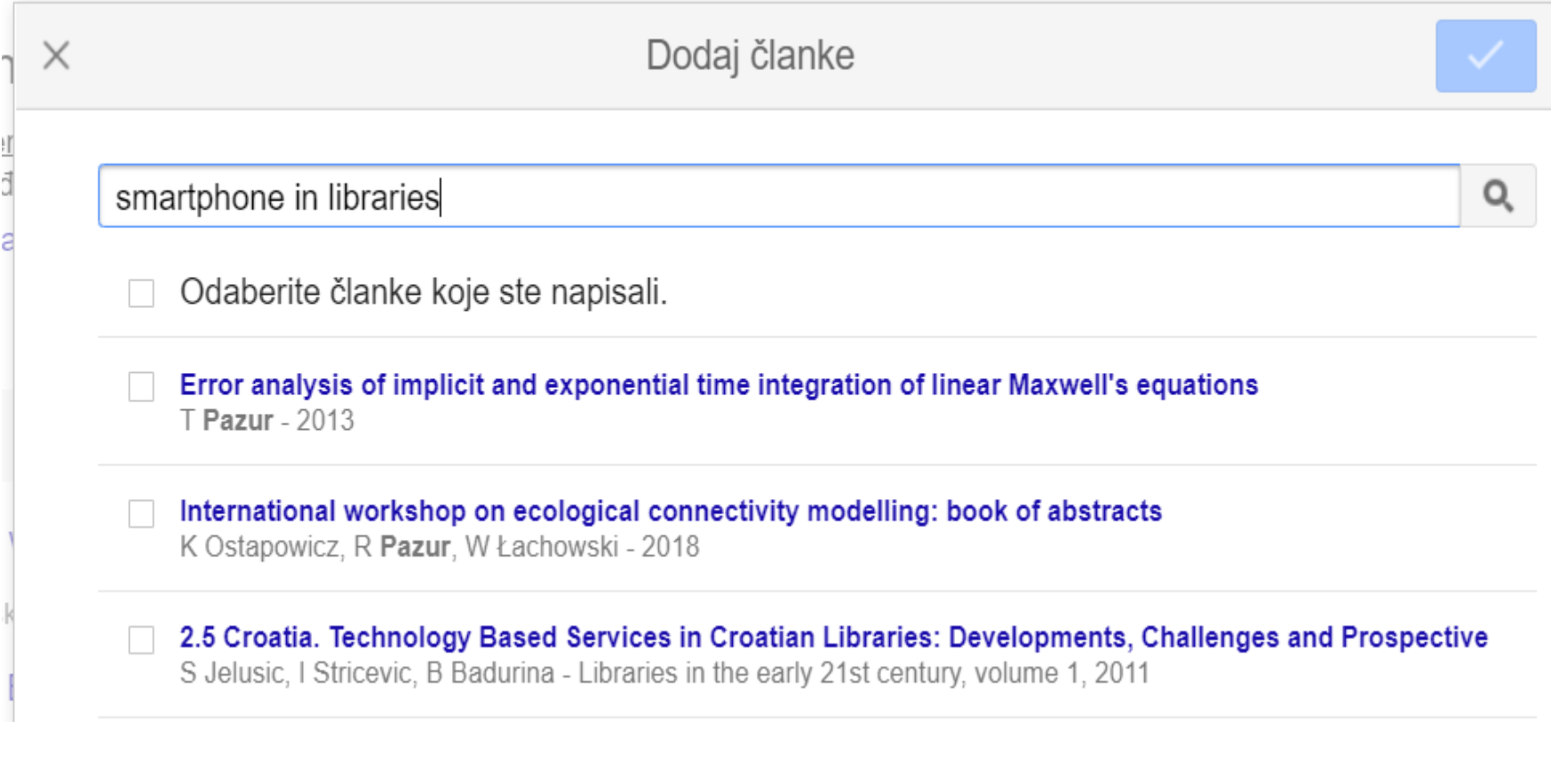

• Duplikati radova se mogu spojiti, neželjeni radovi se mogu obrisati, a popis referencija se može izvesti u format pogodan za uvoz u softver za upravljanje referencijama (BibTeX, EmdNote, RefMan) ili u excel (csv)

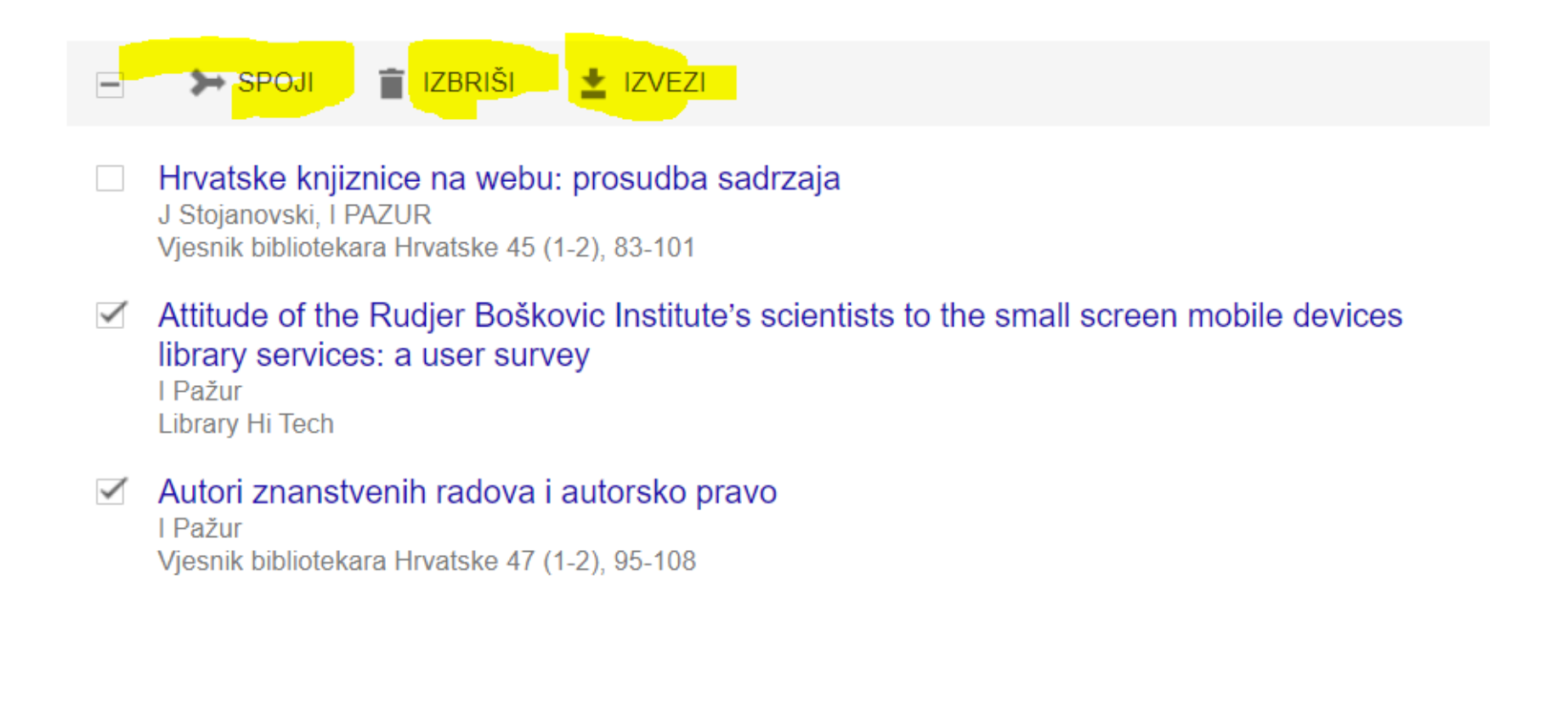

• Kako bi autorov profil bio vidljiv kada se Google Scholar pretražuje po autoru, potrebno je kliknuti na *ikonu olovke* pored imena autora (uredi profil - *edit profile)* i odabrati opciju **učini moj profil javnim** (*make my profile public)*.

Učini moj profil javnim

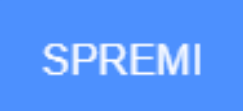

• Google Scholar ID autora nalazi se na kraju URL adrese autorovog profila (npr. https://scholar.google.com/citations?user=**Ox 6ICx8AAAAJ&hl**=en) te ga autori mogu dodati kao identifikator u svoj profil u Crosbi bibliografiji.